## การตั้งค่า UDRU-VPN สำหรับการอุปกรณ์ iPhone, **iPad**

1. เข้าไปที่ Settings จากนั้นคลิ้กเลือก General แล้ว เลือก VPN

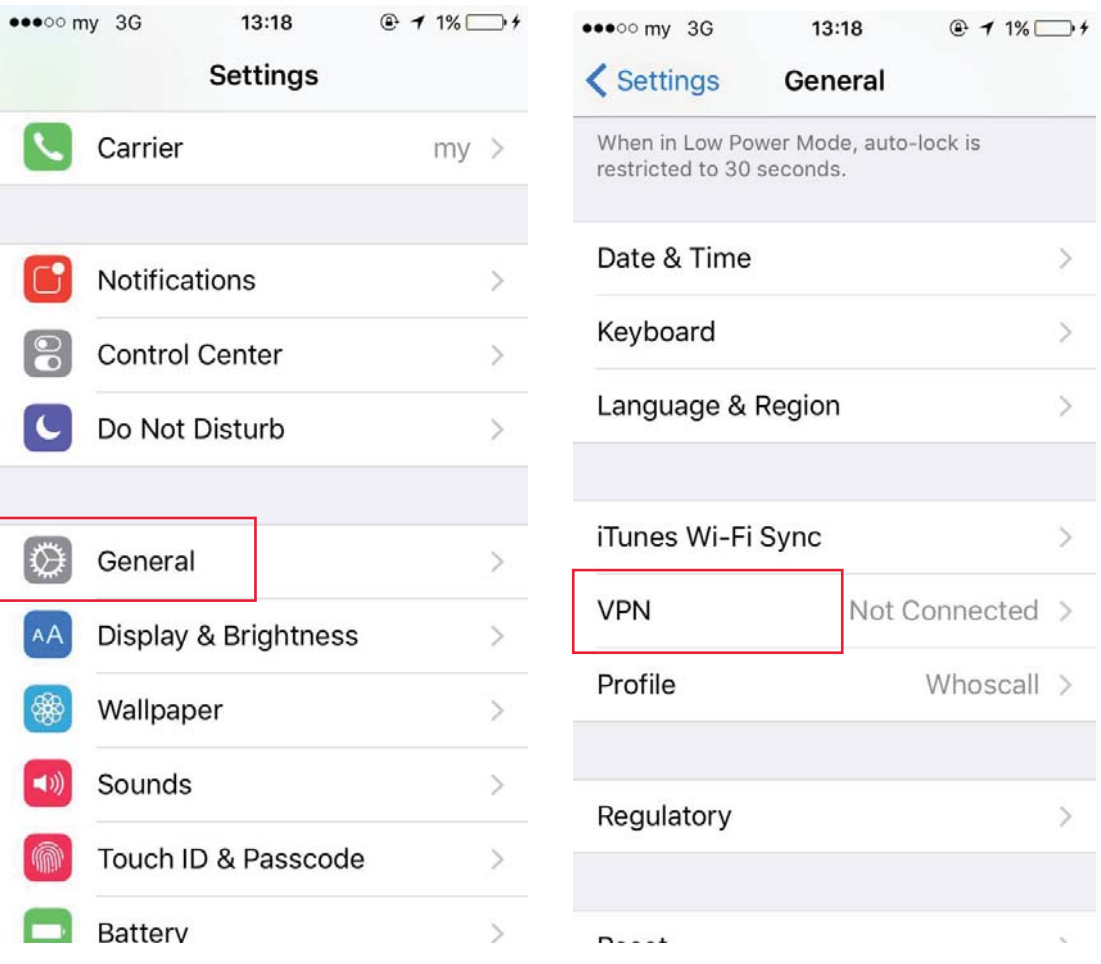

2. เข้าสู่หน้าจอตั้งค่า VPN แล้ว Add VPN Configuration โดย ้ป๋อนค่าดังนี<u>้</u>

Type : PPTP

Description : udru-vpn

Server : vpn.udru.ac.th

Account : ชื่อผู้ใช้งาน

Password : รห ัสผาน ่

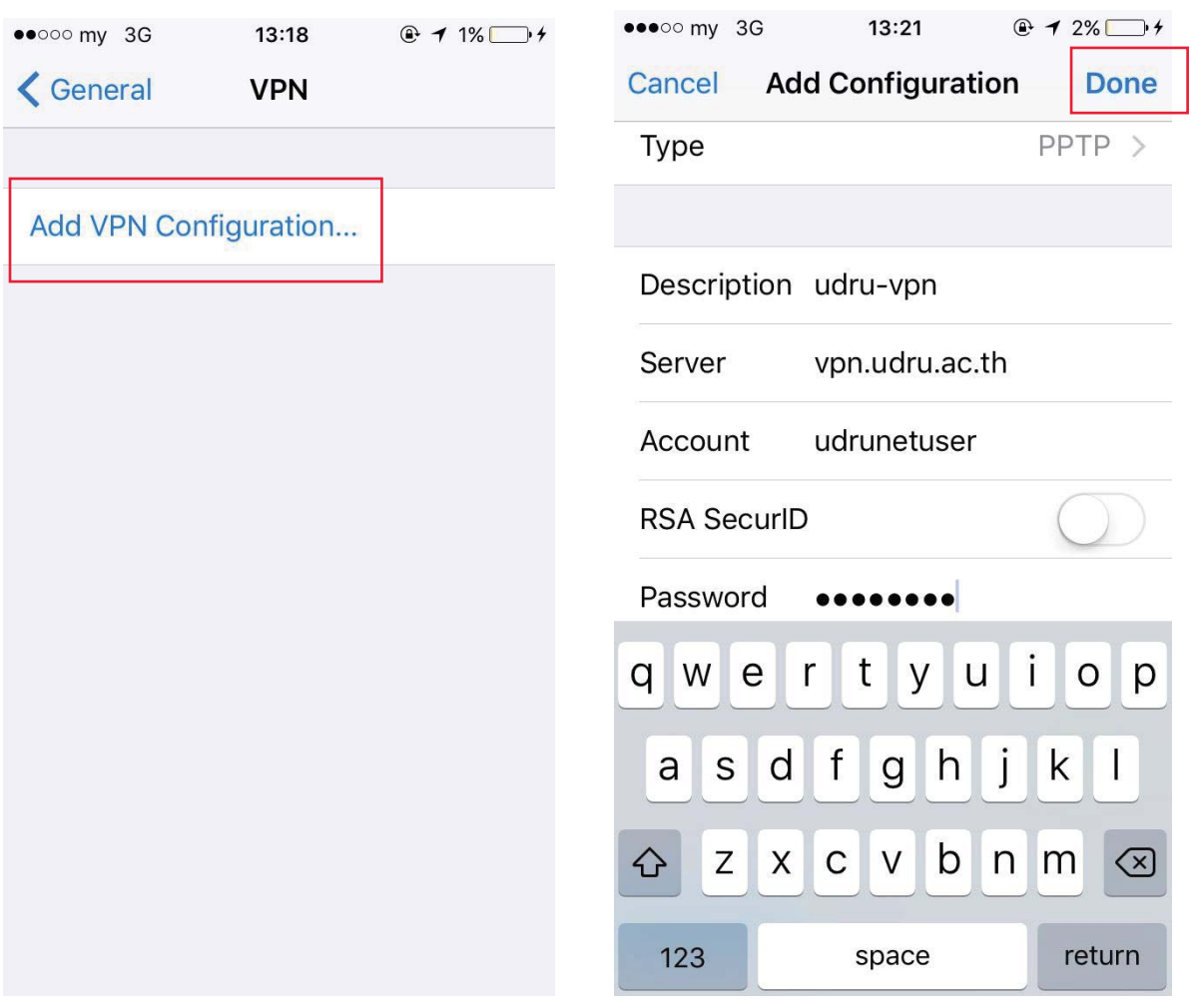

## จากนั้นคลิ้ก Done แล้ว Save

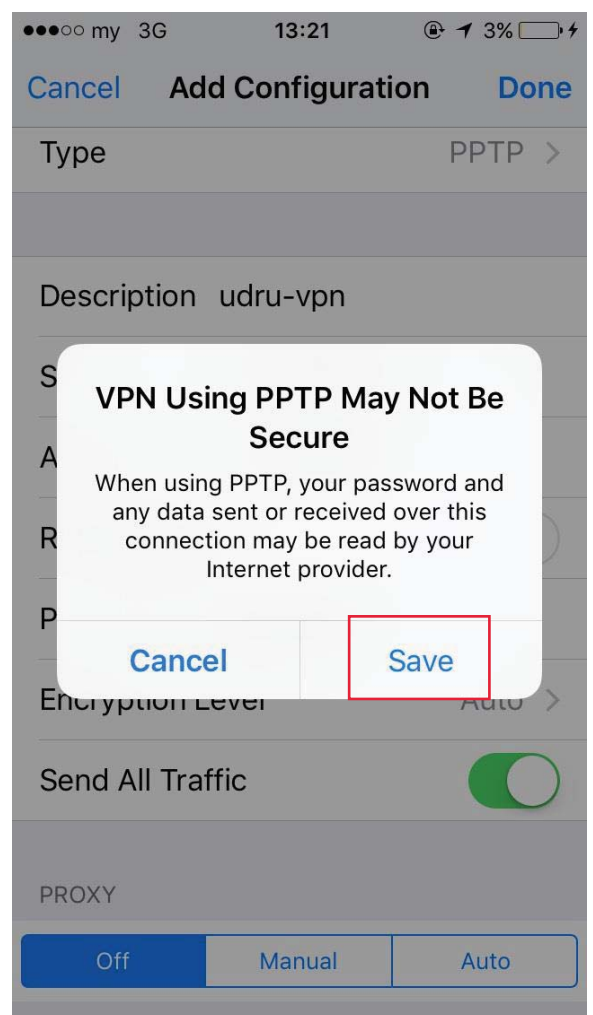

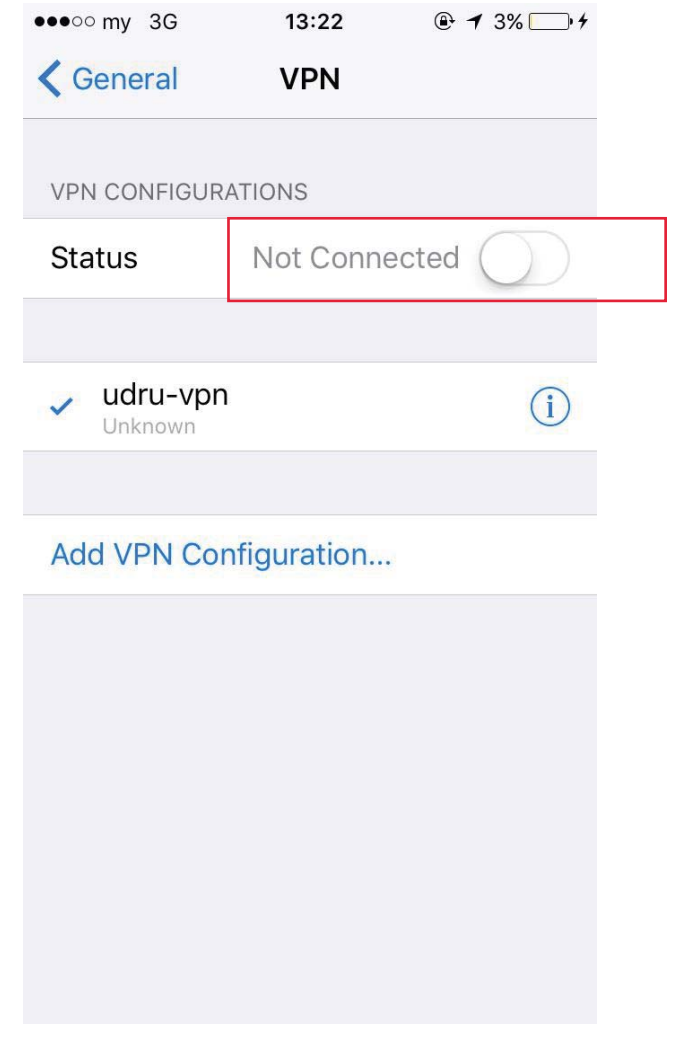

## 3. เชื่อมต่อระบบ VPN โดยการเลื่อนปุ่ม Connect หลังจาก คลิ้ก Connect ระบบจะทำการเชื่อมต่อไปยัง server ที่ ให้บริการ เมื่อเชื่อมต่อสำเร็จจะปรากฏหน้าจอดังรูป

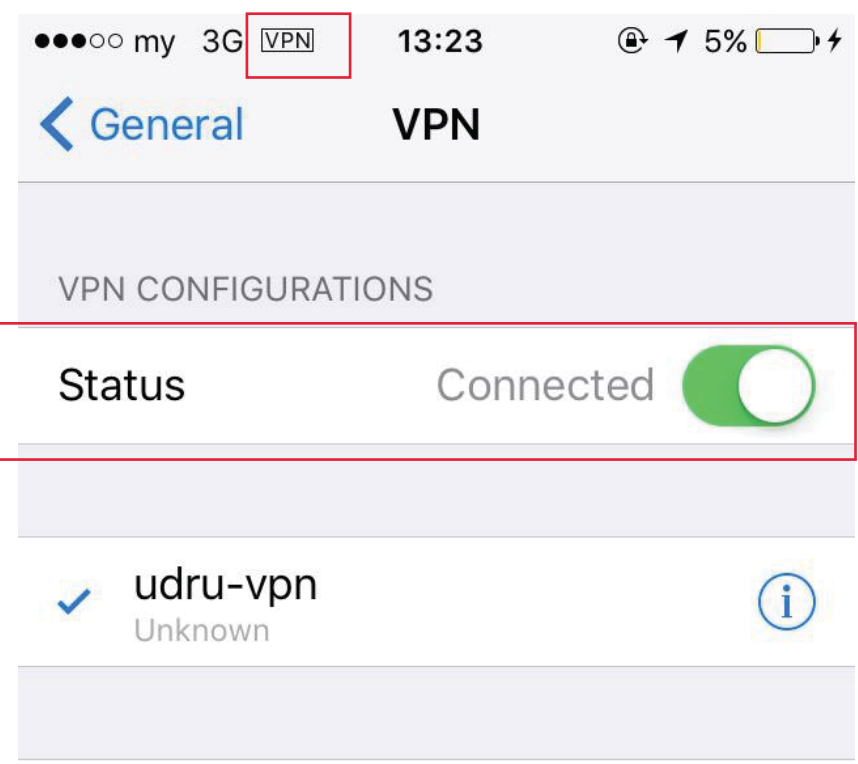

## Add VPN Configuration...

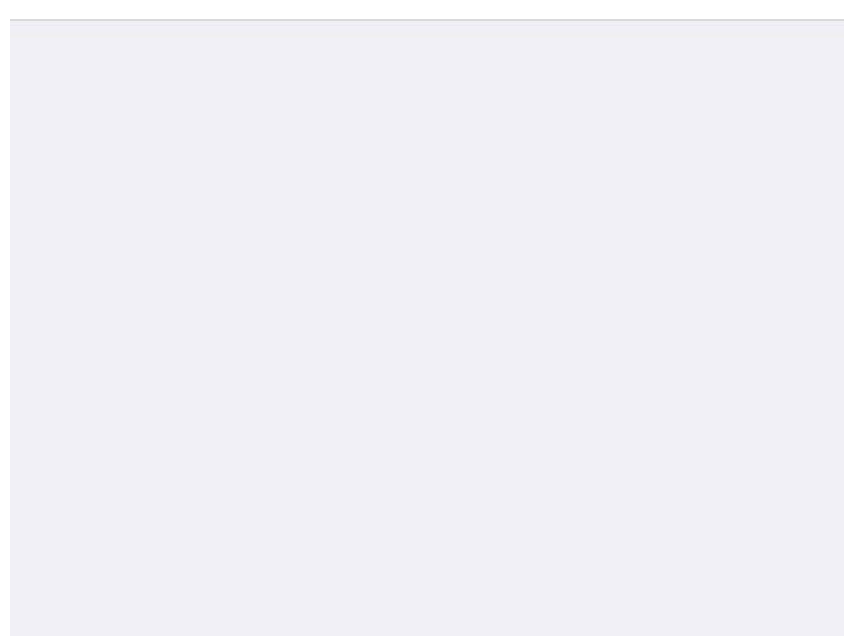